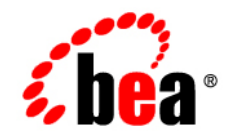

# **BEA**WebLogic Integration<sup>™</sup>

**TIBCO Rendezvous Control and Event Generator User Guide**

Version 9.2 Revised: March 2007

## **Copyright**

Copyright © 2004-2006 BEA Systems, Inc. All Rights Reserved.

## **Restricted Rights Legend**

This software and documentation is subject to and made available only pursuant to the terms of the BEA Systems License Agreement and may be used or copied only in accordance with the terms of that agreement. It is against the law to copy the software except as specifically allowed in the agreement. This document may not, in whole or in part, be copied, photocopied, reproduced, translated, or reduced to any electronic medium or machine readable form without prior consent, in writing, from BEA Systems, Inc.

Use, duplication or disclosure by the U.S. Government is subject to restrictions set forth in the BEA Systems License Agreement and in subparagraph (c)(1) of the Commercial Computer Software-Restricted Rights Clause at FAR 52.227-19; subparagraph (c)(1)(ii) of the Rights in Technical Data and Computer Software clause at DFARS 252.227-7013, subparagraph (d) of the Commercial Computer Software--Licensing clause at NASA FAR supplement 16-52.227-86; or their equivalent.

Information in this document is subject to change without notice and does not represent a commitment on the part of BEA Systems. THE SOFTWARE AND DOCUMENTATION ARE PROVIDED "AS IS" WITHOUT WARRANTY OF ANY KIND INCLUDING WITHOUT LIMITATION, ANY WARRANTY OF MERCHANTABILITY OR FITNESS FOR A PARTICULAR PURPOSE. FURTHER, BEA Systems DOES NOT WARRANT, GUARANTEE, OR MAKE ANY REPRESENTATIONS REGARDING THE USE, OR THE RESULTS OF THE USE, OF THE SOFTWARE OR WRITTEN MATERIAL IN TERMS OF CORRECTNESS, ACCURACY, RELIABILITY, OR OTHERWISE.

## **Trademarks or Service Marks**

BEA, BEA JRockit, BEA Liquid Data for WebLogic, BEA WebLogic Server, Built on BEA, Jolt, JoltBeans, SteelThread, Top End, Tuxedo, and WebLogic are registered trademarks of BEA Systems, Inc. BEA AquaLogic, BEA AquaLogic Data Services Platform, BEA AquaLogic Enterprise Security, BEA AquaLogic Service Bus, BEA AquaLogic Service Registry, BEA Builder, BEA Campaign Manager for WebLogic, BEA eLink, BEA Manager, BEA MessageQ, BEA WebLogic Commerce Server, BEA WebLogic Enterprise, BEA WebLogic Enterprise Platform, BEA WebLogic Enterprise Security, BEA WebLogic Express, BEA WebLogic Integration, BEA WebLogic Java Adapter for Mainframe, BEA WebLogic JDriver, BEA WebLogic JRockit, BEA WebLogic Log Central, BEA WebLogic Personalization Server, BEA WebLogic Platform, BEA WebLogic Portal, BEA WebLogic Server Process Edition, BEA WebLogic WorkGroup Edition, BEA WebLogic Workshop, and Liquid Computing are trademarks of BEA Systems, Inc. BEA Mission Critical Support is a service mark of BEA Systems, Inc. All other company and product names may be the subject of intellectual property rights reserved by third parties.

All other trademarks are the property of their respective companies.

# **Contents**

# [1.](#page-4-0) [TIBCO Rendezvous Control](#page-4-1)

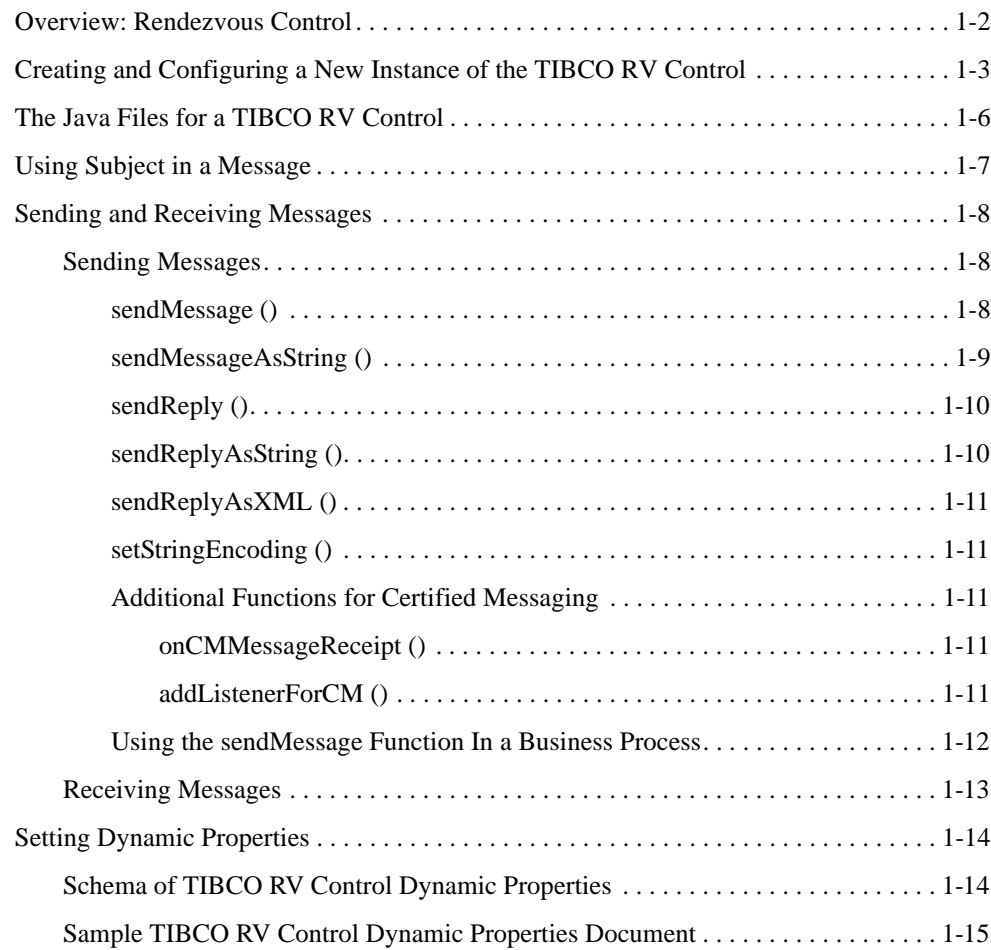

# [2.](#page-20-0) [TIBCO Rendezvous Event Generator](#page-20-1)

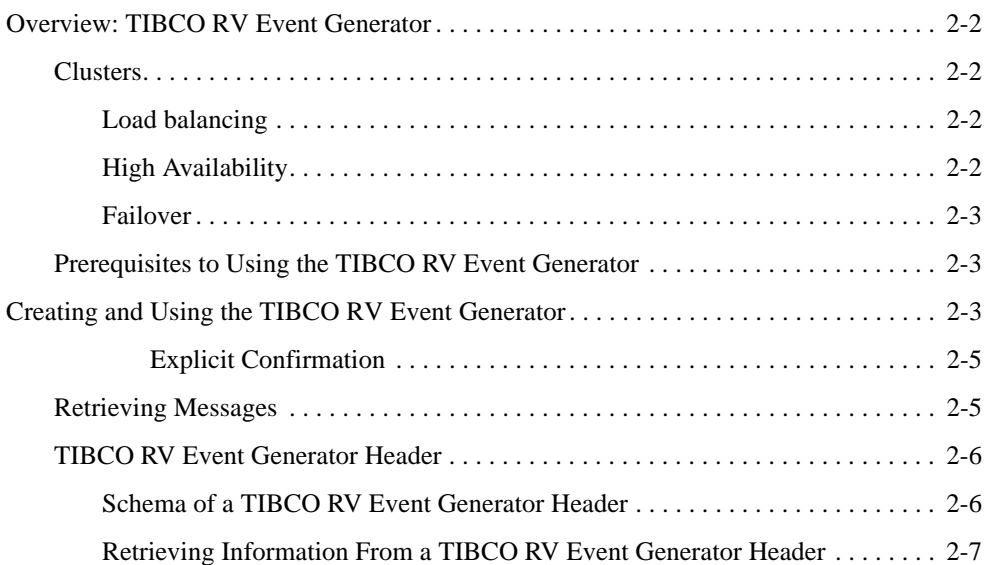

# [3.](#page-28-0) [TIBCO Rendezvous Sample](#page-28-1)

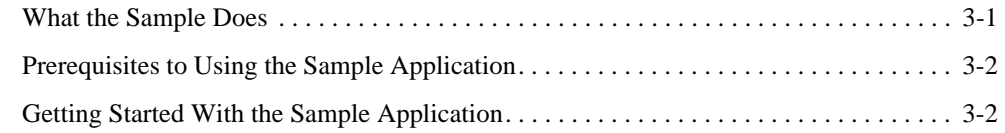

# [Index](#page-32-0)

<span id="page-4-4"></span>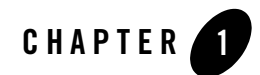

# <span id="page-4-2"></span><span id="page-4-1"></span><span id="page-4-0"></span>TIBCO Rendezvous Control

<span id="page-4-3"></span>TIBCO<sup>®</sup> Rendezvous<sup>™</sup> (a product from TIBCO: www.tibco.com) enables exchange of data across applications running on distributed platforms. TIBCO Rendezvous (TIBCO RV) Control in WebLogic Integration™ enables seamless connection to, and transfer of data using the Rendezvous daemon. It enables communication via many of the features provided by the TIBCO Rendezvous product, including Certified Message Delivery, Distributed Queue and so on. The sending and receiving applications can be on multiple platforms, as long as the Rendezvous daemon is running on the host machine, or is remotely accessible to the host.

**Note:** The TIBCO RV control is available in BEA Workshop for WebLogic Platform only for licensed users of WebLogic Integration.

### **Disclaimer**

Use of the TIBCO RV control and event generator with BEA WebLogic Integration in no manner confers or grants the right to use TIBCO Rendezvous including "dynamic libraries". In order to use such TIBCO products, the user of the TIBCO RV control and event generator must obtain a valid license from TIBCO. See http://www.tibco.com for information on how to obtain a licensed copy of Rendezvous.

# **Topics Included in This Section**

#### **[Overview: Rendezvous Control](#page-5-0)**

Describes the function of the TIBCO RV control within WebLogic Integration.

#### **[Creating and Configuring a New Instance of the TIBCO RV Control](#page-6-0)**

Describes how to create and configure a new TIBCO RV control.

#### **[Using Subject in a Message](#page-10-0)**

Describes how to set and retrieve the subject descriptor attributes of the message.

#### **[Sending and Receiving Messages](#page-11-0)**

Describes the methods used to send and receive messages.

#### **[Setting Dynamic Properties](#page-17-0)**

Describes how to modify the TIBCO RV control properties at run time.

## <span id="page-5-0"></span>**Overview: Rendezvous Control**

<span id="page-5-3"></span>The TIBCO RV control enables WebLogic Integration business processes to send and receive messages in the Rendezvous environment. In this environment, the messages are conveyed using Rendezvous daemon (rvd) and Rendezvous agent (rva) transports.

<span id="page-5-2"></span>Using the TIBCO RV control, you can send and receive messages in XML, String and TIBCO proprietary Rendezvous Message (TibrvMsg) formats. You can specify TIBCO RV control properties while configuring Rendezvous control or dynamically at run time. Following are some of the other features of TIBCO RV control:

- <span id="page-5-1"></span>• Sending a request message and waiting for a reply
- Sending a reply for a message
- Asynchronous callback facility to confirm delivery or failure of certified messages
- Registration of anticipated listeners

The TIBCO RV control complements the other controls provided in WebLogic Integration, and can be used with other WebLogic Integration business processes. To learn more, see Using Controls in Business Processes in *Using Integration Controls*, which is located at the following URL:

http://edocs/wli/docs92/controls/index.html.

The TIBCO RV event generator listens on a subject, and publishes the received messages to the WebLogic Integration message broker channels. For more information, see Chapter [2, "TIBCO](#page-20-2)  [Rendezvous Event Generator".](#page-20-2)

# <span id="page-6-0"></span>**Creating and Configuring a New Instance of the TIBCO RV Control**

You can create and configure a new instance of the TIBCO RV control and add it to your business process. This topic includes the following sections:

#### **[To Add a New TIBCO RV Control](#page-6-1)**

Describes how to add a new TIBCO RV control.

#### **[To Specify TIBCO RV Control General Settings](#page-7-0)**

Describes how to configure the general settings for the TIBCO RV control such as port id, host name and so on.

#### **[To Specify TIBCO RV Control Advanced Settings](#page-8-0)**

<span id="page-6-2"></span>Describes how to configure Certified Message settings for the TIBCO RV control.

#### <span id="page-6-1"></span>**To Add a New TIBCO RV Control**

- 1. In the **Package Explorer** pane, double-click the business process to which you want to add the Tibco control. The business process is displayed in the **Design** View.
- 2. Click  $\overline{z}$  on the **Data Palette** and from the drop-down list choose **Integration Controls** to display the list of controls used for integrating applications.

**Note:** If the Data Palette view is not visible in BEA Workshop for WebLogic Platform, click **Window**→**Show View**→**Data Palette** from the menu bar.

3. Select **Tibco**.

The **Insert control: Tibco** dialog box appears.

- **Note:** If you are creating the control for the first time, the **Locate the Tibco.jar file** dialog box will appear. Browse for the **tibcorv.jar** file located at Tibco series installation and click Open.
- 4. In the **Insert control: Tibco** dialog box enter the following details:
	- In the **Field Name**, type the variable name used to access the new Tibco control instance from your business process. The name you enter must be a valid Java identifier.
	- In the **Insertion point**: from the drop-down list select the point where you want the field name to be inserted in the process file.
- Decide whether you want to make this a control factory and select or clear the **Make this a control factory that can create multiple instances at runtime** check box. For more information about control factories, see [Control Factories: Managing Collections](http://e-docs.bea.com/workshop/docs81/doc/en/workshop/guide/controls/conControlFactoriesManagingCollectionsOfControls.html)  [of Controls.](http://e-docs.bea.com/workshop/docs81/doc/en/workshop/guide/controls/conControlFactoriesManagingCollectionsOfControls.html)
- Click **Next**.

The **Create Control** wizard appears.

- 5. In the **Create Control** wizard enter the following details:
	- In the **Name** field, type the name of your new control extension file.
	- Click **Next**.

The **Insert control- Tibco RV** dialog-box appears.

6. In the **Insert control- Tibco RV** configure the General and Advance settings.

#### <span id="page-7-0"></span>**To Specify TIBCO RV Control General Settings**

Click the **General** tab in the **Insert control- Tibco RV** dialog-box enter the following details (see [Figure](#page-7-1) 1-1).

#### <span id="page-7-1"></span>**Figure 1-1 General Settings**

<span id="page-7-2"></span>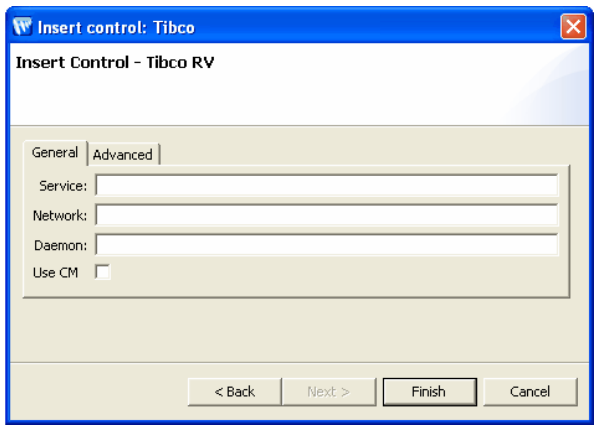

- In the **Service** field, enter the service name which the TIBCO RV daemon will use to convey the message.
- In the **Network** field, enter the name of the network with which the TIBCO RV daemon will communicate. If no network is specified, the default network interface will be used.
- In the **Daemon** field, enter the location where the TIBCO RV daemon is running to establish communication. If the TIBCO RV daemon is running on a different network, specify the **remote\_host:port\_id** details in the **Daemon** field. For example, **beaserv1:1589** where **beaserv1** is the remote host name and **1589** is the port id.
- <span id="page-8-1"></span>– Click **Use CM** to select the Certified Messaging option.

#### <span id="page-8-0"></span>**To Specify TIBCO RV Control Advanced Settings**

<span id="page-8-2"></span>To specify certified messaging settings for the TIBCO RV click the **Advanced** tab, to display the advanced options for Certified Messaging. This tab is applicable only if you have selected the **Use CM** check box in the **General** tab.

#### **Figure 1-2 Advanced Setting**

<span id="page-8-3"></span>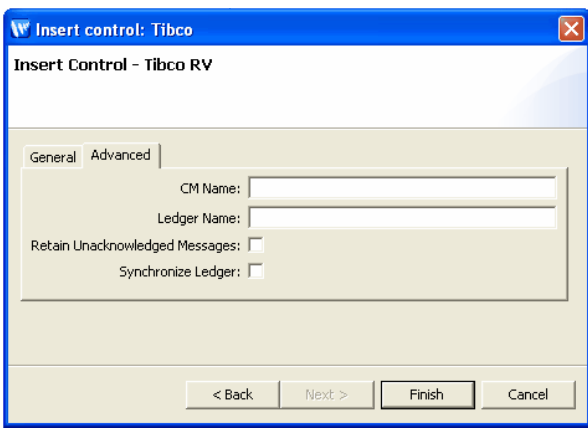

- In the **CM Name** field, provide the CM transport name. The name identifies the CM transport to other CM transports, and is part of the CM label that identifies outbound messages from the CM transport.
- In the **Ledger Name** field, provide the ledger name with its location. Each CM transport keeps a ledger, in which it records information about every unresolved outbound certified message, every subject for which this CM transport receives (inbound) certified messages, and other cooperating CM transports.
- Select **Retain Unacknowledged Messages** check box to store any unacknowledged messages as part of its decentralized architecture.
- Select **Synchronize Ledger** check box to perform a synchronized update of the ledger file. Each time the ledger is updated, the call does not return until data is safely written to the storage medium.
- Click **Finish**.

# <span id="page-9-0"></span>**The Java Files for a TIBCO RV Control**

<span id="page-9-1"></span>When you create a new instance of the TIBCO RV control, you create a new Control.java file in your project. The contents of the TIBCO RV control file depends on the selections made in the **Insert Control - TIBCO RV** dialog.

The two examples in this section depict control files created for a certified message and a non-certified message.

#### <span id="page-9-2"></span>**Sample Java File for a TIBCO RV Control Using Certified Messaging**

```
/*
  * An extended TibcoRV control. 
  */
@org.apache.beehive.controls.api.bean.ControlExtension
@com.bea.control.TibcoRV.Transport(service = "Service", network = "", 
daemon = "beaserv1:1589")
@com.bea.control.TibcoRV.CMTransport(cmname = "", ledgername = "", 
requestold = false, syncledger = false)
@com.bea.control.TibcoRV.UseCM(true)
public interface TibcoRv extends com.bea.control.TibcoRV {
       public void addListenerForCM(String cmName, String subject);
       static final long serialVersionUID = 1L;
       public TibcoRv create();
}
```
#### <span id="page-10-1"></span>**Sample Java File for a TIBCO RV Control Without Certified Messaging**

```
/*
  * An extended TibcoRV control. 
  */
@org.apache.beehive.controls.api.bean.ControlExtension
@com.bea.control.TibcoRV.Transport(service = "", network = "", daemon = "")
@com.bea.control.TibcoRV.CMTransport(cmname = "", ledgername = "", 
requestold = false, syncledger = false)
@com.bea.control.TibcoRV.UseCM(false)
public interface TibcoCntrl extends com.bea.control.TibcoRV {
       static final long serialVersionUID = 1L;
       public TibcoCntrl create();
}
```
# <span id="page-10-0"></span>**Using Subject in a Message**

This section provides details on construction of a subject name. Each message in the TIBCO Rendezvous environment contains a **subject** name. An application creates a message and sends it with a **subject** through the Rendezvous environment. Applications at the other end accept the message by listening on the **subject**.

#### **Subject Name Syntax**

Subject name definitions have basic restrictions, for example, its length, structure and usage of special characters. System designers and developers can set the conventions for subject names keeping in mind the following:

- **Structure** A subject is a string of characters that is divided into elements by the dot (.) character.
- Length The maximum allocated length of a subject (including dot separators) is 255 characters, some of which is reserved for internal use by Rendezvous.
- Special Characters
	- Avoid underscore (\_) character at the beginning of the subject name, except if the first element name is \_INBOX or \_LOCAL.
	- Avoid the dot (.) character as part of an element as it is the reserved delimiter.
	- Greater-than (>) and Asterisk (\*) characters are reservoir wildcard characters.
- **Caution:** The restrictions and conventions are implemented by TIBCO Rendezvous and information in this section is indicative only. Refer TIBCO Rendezvous product documentation for more up-to-date information on restrictions, guidelines and examples.

<span id="page-11-7"></span><span id="page-11-3"></span>http://www.tibco.com

# <span id="page-11-0"></span>**Sending and Receiving Messages**

You can send and receive messages with TIBCO RV control using any one of sendMessage, sendReply or sendRequest functions, and the TIBCO Event Generator, respectively. Messages can be in the form of Rendezvous proprietary data format, string and XML.

## <span id="page-11-1"></span>**Sending Messages**

<span id="page-11-6"></span><span id="page-11-5"></span><span id="page-11-4"></span>This section provides information on the various functions available for sending messages. To send a message, select a function based on the data type of the message that you want to send. All these functions can send reliable and certified messages, as defined while creating the control. Certified message functions will return sequence numbers while reliable message functions will return zero.

The **sendRequest** function creates a listener that keeps listening for messages to the reply subject and hence, it does not require explicit creation of listeners. The function returns an instance of the TibrvMsg, which can be used for sending replies.

The **sendRequest** and **sendReply** functions are often used together as pairs. An example of such an implementation is:

```
replymsg = sendRequest(msg, "send.Subject","reply.Subject",5.0);
sendReply( replyMsq, newMsq);
```
## <span id="page-11-2"></span>**sendMessage ()**

Used to send a message via RVDTransport, or a labelled message via CMTransport.

public long sendMessage(TibrvMsg **msg** , String **subject**, double **timeout**) **msg**: the message that needs to be sent **subject**: subject of the message **timeout**: time limit for delivery of the message

### <span id="page-12-0"></span>**sendMessageAsString ()**

Used to send a string message via RVDTransport, or a labelled string message via CMTransport.

public long sendMessageAsString(String **msg** , String **fieldName** ,String **subject**, double **timeout**) **msg**: the string message that needs to be sent **fieldName**: name of the TibRV field used to send the payload **subject**: subject of the message **timeout**: time limit for delivery of the message

## **sendMessageAsXML ()**

Used to send an XML message via RVDTransport, or a labelled XML message via CMTransport.

```
public long sendMessageAsXML(XmlObject msg ,String fieldName ,String 
subject, double timeout) 
      msg: the XML message that needs to be sent 
      fieldName: name of the TibRV field used to send the payload 
      subject: subject of the message 
      timeout: time limit for delivery of the message
```
## **sendRequest ()**

Used to send a request message via RVDTransport, or a labelled request message via CMTransport and wait for a reply.

```
public TibrvMsg sendRequest(TibrvMsg msg, String sendSubject, double 
timeout)
```
**msg**: the request message that needs to be sent **sendSubject**: the send subject of the message **timeout**: amount of time to wait for the reply

### **sendRequestAsString ()**

Used to send a request string message via RVDTransport, or a labelled request string message via CMTransport and wait for a reply.

```
public TibrvMsg sendRequestAsString(String msg, String fieldName, String 
sendSubject, double timeout)
```
**msg**: the request string message that needs to be sent **fieldName**: name of the TibRV field used to send the payload **sendSubject**: subject of the message **timeout**: amount of time to wait for the reply

## **sendRequestAsXML ()**

Used to send a request XML message via RVDTransport, or a labelled request message via CMTransport and wait for a reply.

```
public TibrvMsq sendRequestAsXML(XmlObject msg, String fieldName, String
sendSubject, double timeout)
```
**msg**: the request XML message that needs to be sent **fieldName**: name of the TibRV field used to send the payload **sendSubject**: subject of the message **timeout**: amount of time to wait for the reply

## <span id="page-13-0"></span>**sendReply ()**

Used to send a reply via RVDTransport, or a labelled reply via CMTransport.

```
public long sendReply(TibrvMsg replyMsg, TibrvMsg sendMsg, double timeout)
```
**replyMsg**: the reply message **sendMsg**: the request message **timeout**: time limit for delivery of the message

## <span id="page-13-1"></span>**sendReplyAsString ()**

Used to send a string type reply via RVDTransport, or a labelled string type reply via CMTransport.

```
public long sendReplyAsString(TibrvMsg replyMsg, String sendMsg, String 
fieldName, double timeout)
```
**replyMsg**: the reply string message **sendMsg**: the request string message **fieldName**: the name of the TibRV field used to send the payload **timeout**: time limit for delivery of the message

## <span id="page-14-0"></span>**sendReplyAsXML ()**

Used to send an XML type reply via RVDTransport, or a labelled XML type reply via CMTransport.

public long sendReplyAsXML(TibrvMsg **replyMsg**, XmlObject **sendMsg**, String **fieldName**, double **timeout**)

**replyMsg**: the reply XML message **sendMsg**: the request XML message **fieldName**: the name of the TibRV field used to send the payload **timeout**: time limit for delivery of the message

## <span id="page-14-1"></span>**setStringEncoding ()**

Used to set the character encoding for converting between Java Unicode strings and wire format strings.

```
void setStringEncoding(java.lang.String encoding) throws 
java.io.UnsupportedEncodingException; 
     encoding: determines encoding
```
## <span id="page-14-5"></span><span id="page-14-2"></span>**Additional Functions for Certified Messaging**

You can include the following two functions when using the CMTransport.

### <span id="page-14-3"></span>**onCMMessageReceipt ()**

<span id="page-14-6"></span>Used to define a callback method to receive confirmation for message sent. It can only be used with **sendMessage** or **sendReply** functions. TIBCO RV control subscribes to two confirmation advisories: \_RV.INFO.RVCM.DELIVERY.COMPLETE.> and \_RV.ERROR.RVCM.DELIVERY.FAILED.>.

**Note:** A TIBCO RV control with certified messaging enabled must have an **onCMReceipt()** method implemented in the process definition. Without this, a runtime exception will be thrown.

```
public void onCMMessageReceipt(byte[] data); 
      data: message data
```
#### <span id="page-14-7"></span><span id="page-14-4"></span>**addListenerForCM ()**

Used to pre-register an anticipated listener. When a sending application pre-registers listeners, Rendezvous will store all outbound messages in the sender's ledger. So, when the listener requests certified delivery, it receives the backlogged messages. This function is the same as the addListener method in Rendezvous. Refer TIBCO Rendezvous product documentation for more details.

```
void addListenerForCM(String cmName, String subject); 
      cmName: the certified message name 
      subject: subject of the message
```
## <span id="page-15-0"></span>**Using the sendMessage Function In a Business Process**

The following procedure in an example that describes how to add any TIBCO RV control sendMessage function to a business process.

<span id="page-15-2"></span>1. Open the **Client Request** node (see [Figure](#page-15-1) 1-3).

<span id="page-15-1"></span>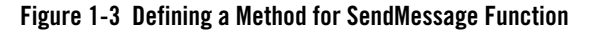

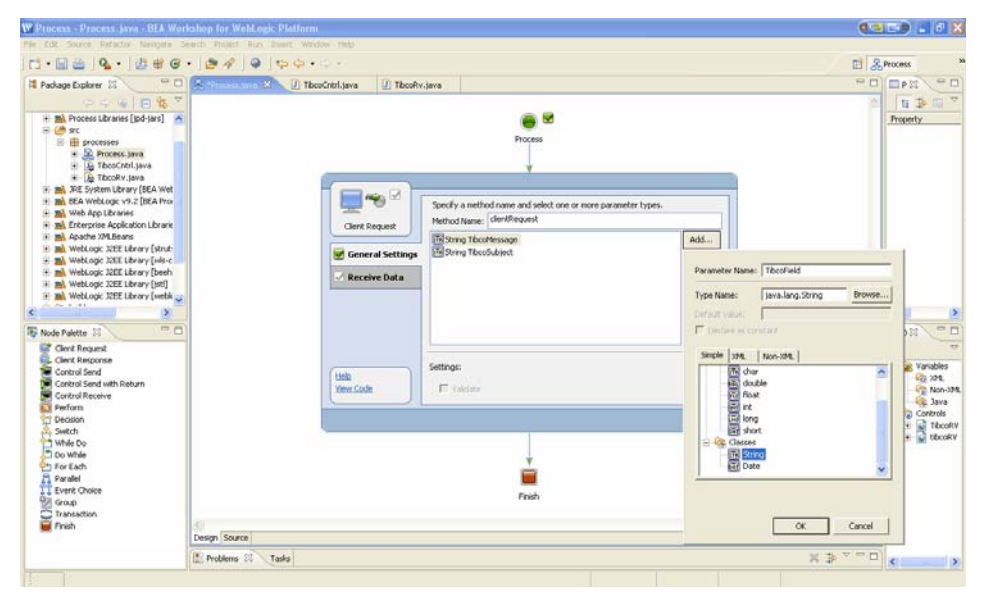

- 2. In the **General Settings** tab, enter a name for the new method.
- 3. Click **Add**.
- 4. Select **String** from the **Simple** list and enter a name for the variable in the **Parameter Name**  field.
- 5. Click **OK** to add your selection to the **Client Request** node. This represents the message for the sendMessage function.
- 6. Repeat steps 3 to 5 above to add two more variables to the list. The new variables represent the field name and the subject name of the sendMessage function.
- 7. In the **Receive Data** tab, create a new variable for each parameter that you created in the **General Settings** tab of the **Client Request** node. You must provide variable names for all the parameters. The variable type is pre-defined, based on the parameters to which you are assigning the variable.
- 8. Close the **Client Request** node.
- 9. Drag and drop the **Perform** node from the **Nodes Palette** and convert the message data from String to **TibrvMsg** format. See sample code below:

```
// Generating a Tibrv message from the string data format 
public void perform() throws Exception 
{ 
   com.tibco.tibrv.TibrvMsg tibrvMsg = new com.tibco.tibrv.TibrvMsg(); 
   tibrvMsg.update(TibcoField,TibcoMessage); 
}
```
- 10. Drag and drop the sendMessage function from the **Controls** tab in the **Data Palette** into your business process, just below the **Client Request** node.
- 11. Open the **Send Data** tab of the sendMessage function node. From the **Select variables to assign** drop-down list, assign the variables that you created in the **Receive Data** tab of the **Client Request** node, to the corresponding parameter of the sendMessage function listed in the **Control Expects** column.
- 12. Open the **Receive Data** tab of the send Message function note. From the Select variables to assign drop-down list, create a new variable in which to store the sequence number provided by the sendMessage function.

You can use similar steps to send messages using the sendMessageAsString or the sendMessageAsXML functions. Ignore step 9 above as these functions do not require conversion to TibrvMsg format.

## <span id="page-16-0"></span>**Receiving Messages**

To receive messages, use the TIBCO RV Event Generator utility. For details, refer [Chapter](#page-20-2) 2, ["TIBCO Rendezvous Event Generator"](#page-20-2).

# <span id="page-17-0"></span>**Setting Dynamic Properties**

<span id="page-17-4"></span>You can change the TIBCO RV control properties dynamically at runtime. The TIBCO RV control properties that you can modify are specified in the TibRVDynamicPropertiesDocument type document. This document conforms to the TIBCO RV Control Dynamic Properties schema, which is available in the TibRVSchemas.jar file.

The following is an example on how to change properties dynamically.

- <span id="page-17-3"></span>1. Open the **Client Request** node, as shown in the following figure.
- 2. In the **General Settings** tab, add a variable of type **TibRVDynamicPropertiesDocument**.
- 3. In the **Receive Data** tab, create a new variable for the parameter that you previously created in the **General Settings** tab by entering a name for the variable. The variable type is already pre-defined based on the parameter to which you are assigning the variable.
- 4. Drag and drop the **setXMLProperties** function from the **Controls** tab of the **Data Palette**, into your business process.
- 5. Open the **Send Data** tab of the **setXMLProperties** function node. From the **Select variables to assign** drop-down list, assign the variable that you created in the **Receive Data** tab of the **Client Request** node to the corresponding parameter of the **setXMLProperties** function listed in the **Control Expects** column. All TIBCO RV Control send message operations (following the setXMLProperties function in the business process) using the properties you specified in the TibRVControlDynamicPropertiesDocument.
- 6. While executing your business process at runtime, provide the TibRVControlDynamicPropertiesDocument as input.

# <span id="page-17-5"></span><span id="page-17-2"></span><span id="page-17-1"></span>**Schema of TIBCO RV Control Dynamic Properties**

```
<?xml version="1.0"?>
<xs:schema
  xmlns:xs="http://www.w3.org/2001/XMLSchema"
  xmlns="http://www.bea.com/wli/control/TibRVControlDynamicProperties.xsd
"
targetNamespace="http://www.bea.com/wli/control/TibRVControlDynamicPropert
ies.xsd"
  elementFormDefault="qualified"
  attributeFormDefault="unqualified">
   <xs:element name="TibRVDynamicProperties">
```

```
<xs:complexType>
         <xs:sequence>
            <xs:element name="service" type="xs:string" minOccurs="0" 
maxOccurs="1"/>
            <xs:element name="network" type="xs:string" minOccurs="0" 
maxOccurs="1"/>
            <xs:element name="daemon" type="xs:string" minOccurs="0" 
maxOccurs="1"/>
      <xs:element name="useCM" type="xs:boolean" minOccurs="0" 
maxOccurs="1"/>
      <xs:element name="cmName" type="xs:string" minOccurs="0" 
maxOccurs="1"/>
      <xs:element name="ledgerName" type="xs:string" minOccurs="0" 
maxOccurs="1"/>
      <xs:element name="requestOld" type="xs:boolean" minOccurs="0" 
maxOccurs="1"/>
      <xs:element name="syncLedger" type="xs:boolean" minOccurs="0" 
maxOccurs="1"/>
         </xs:sequence>
      </xs:complexType>
   </xs:element>
</xs:schema>
```
## <span id="page-18-1"></span><span id="page-18-0"></span>**Sample TIBCO RV Control Dynamic Properties Document**

The following is a sample TIBCO RV Control document. You must provide this document at runtime when you execute your business process:

```
<tib:TibRVDynamicProperties>
  <!--Optional:-->
  <tib:service>7500</tib:service>
  <!--Optional:-->
  <tib:network>beaserv1</tib:network>
  <!--Optional:-->
  <tib:daemon>beaserv1:7500</tib:daemon>
  <!--Optional:-->
  <tib:useCM>true</tib:useCM>
  <!--Optional:-->
   <tib:cmName>cmname.runtime</tib:cmName>
```
<!--Optional:-->

- <tib:ledgerName>c:/file.txt</tib:ledgerName>
- <!--Optional:-->
- <tib:requestOld>false</tib:requestOld>
- <!--Optional:-->
- <tib:syncLedger>false</tib:syncLedger>
- </tib:TibRVDynamicProperties>

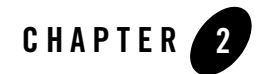

# <span id="page-20-2"></span><span id="page-20-1"></span><span id="page-20-0"></span>TIBCO Rendezvous Event Generator

TIBCO<sup>®</sup> Rendezvous<sup>™</sup> (a product from TIBCO: www.tibco.com) enables exchange of data across applications running on distributed platforms. TIBCO Rendezvous (TIBCO RV) Event Generator is one of the WebLogic Integration<sup>™</sup> event generators that you can create from the WebLogic Integration Administration Console. The TIBCO RV event generator listens for messages on a subject and raises events to the message broker on receiving the desired message.

**Note:** The TIBCO RV event generator (EG) is available in BEA Workshop for WebLogic Platform only for licensed users of WebLogic Integration.

### **Disclaimer**

Use of the TIBCO RV control and event generator with BEA WebLogic Integration in no manner confers or grants the right to use TIBCO Rendezvous including "dynamic libraries". In order to use such TIBCO products, the user of the TIBCO RV control and event generator must obtain a valid license from TIBCO. See http://www.tibco.com for information on how to obtain a licensed copy of Rendezvous.

# **Topics Included in This Section**

#### **[Overview: TIBCO RV Event Generator](#page-21-0)**

<span id="page-20-3"></span>Describes the function of the TIBCO RV event generator within WebLogic Integration.

#### **[Creating and Using the TIBCO RV Event Generator](#page-22-2)**

Describes how to create an event generator and to use it for receiving messages.

# <span id="page-21-0"></span>**Overview: TIBCO RV Event Generator**

<span id="page-21-10"></span>The TIBCO RV event generator enables WebLogic Integration generate events to message broker channels. The messages are received in most formats supported by Rendezvous, converted to binary and then published to the WebLogic Integration message broker.

<span id="page-21-7"></span>Using TIBCO RV event generator, you can receive messages over the base Rendezvous and certified messaging (CM) transports. Certified messages can be received in either single or distributed queues, with support for clustering in the distributed queues processing. Receipt of each message can be acknowledged by implicit or explicit confirmation.

To learn more, see Event Generators in *Using the WebLogic Integration Administration Console*, which is located at the following URL:

http://edocs/wli/docs92/adminhelp/evntgen.html

# <span id="page-21-1"></span>**Clusters**

<span id="page-21-8"></span>TIBCO RV event generators can be deployed on a cluster with load balancing, high availability and failover features. They use distributed queues to support these clustering features. All event generators are automatically deployed on all managed servers from the WebLogic Integration Administration Console.

<span id="page-21-14"></span><span id="page-21-12"></span>TIBCO RV event generators on a cluster subscribe to a subject with a single RV daemon machine, a distributed queue option and a distinct CM name entered at the time of event generator creation. Distributed queues work with the concept of scheduler and workers. One of the queues will act as a scheduler and others as workers.A scheduler distributes the messages to workers on a round robin basis, making sure the message is received by one and only one worker. This is also referred to as the "once and only once delivery".

## <span id="page-21-6"></span><span id="page-21-2"></span>**Load balancing**

<span id="page-21-13"></span><span id="page-21-11"></span>The scheduler node sends messages to the worker nodes on a round robin basis. This is done by checking for pending tasks at individual workers end. Depending on the which worker is relatively free, the scheduler will assign the task. This is termed as load balancing.

## <span id="page-21-9"></span><span id="page-21-3"></span>**High Availability**

<span id="page-21-5"></span><span id="page-21-4"></span>This implies that at any given instance, a worker and a scheduler node is always available. If a worker node goes down with a managed server, another worker will be available. If a scheduler node goes down with a managed server, a worker will take over the role of the scheduler node.

## <span id="page-22-7"></span><span id="page-22-0"></span>**Failover**

<span id="page-22-9"></span><span id="page-22-8"></span>This indicates that even if a worker node goes down before acknowledging receipt of message, the scheduler node will re-assign the task to the next available worker node.

## <span id="page-22-1"></span>**Prerequisites to Using the TIBCO RV Event Generator**

Before adding the TIBCO RV Event Generator to the WebLogic Platform, perform the following:

- 1. Install and configure Rendezvous on your machine.
- 2. Deploy the TIBCO RV event generator application file **TibRVEG.ear** (available in  $$WL$  HOME/integration/lib directory) into the integration domain template.

After successful deployment, you will be able to create event generators from the WebLogic Integration console.

Note: In a cluster environment, deploy the TibRVEG.ear file on the admin server only.

# <span id="page-22-2"></span>**Creating and Using the TIBCO RV Event Generator**

Perform the following steps to create a TIBCO RV event generator.

1. Enter the following URL in your html browser:

```
http://localhost:port/wliconsole
```
<span id="page-22-5"></span>Replace **port** with the specific port id, for example 7001.

- 2. In the WebLogic Integration Administration Console home page, click **Event Generators** to display the Event Generators home page.
- <span id="page-22-3"></span>3. Click **TIBCO RV** option in the left frame and select **Create New** option that appears below it, to create an event generator.
- 4. In the **Generator Name** field, enter a unique name for the new event generator and click **Submit**.
- <span id="page-22-6"></span><span id="page-22-4"></span>5. In the next frame, click **Define a New Channel Rule** to display a form (see [Figure](#page-23-0) 2-1).

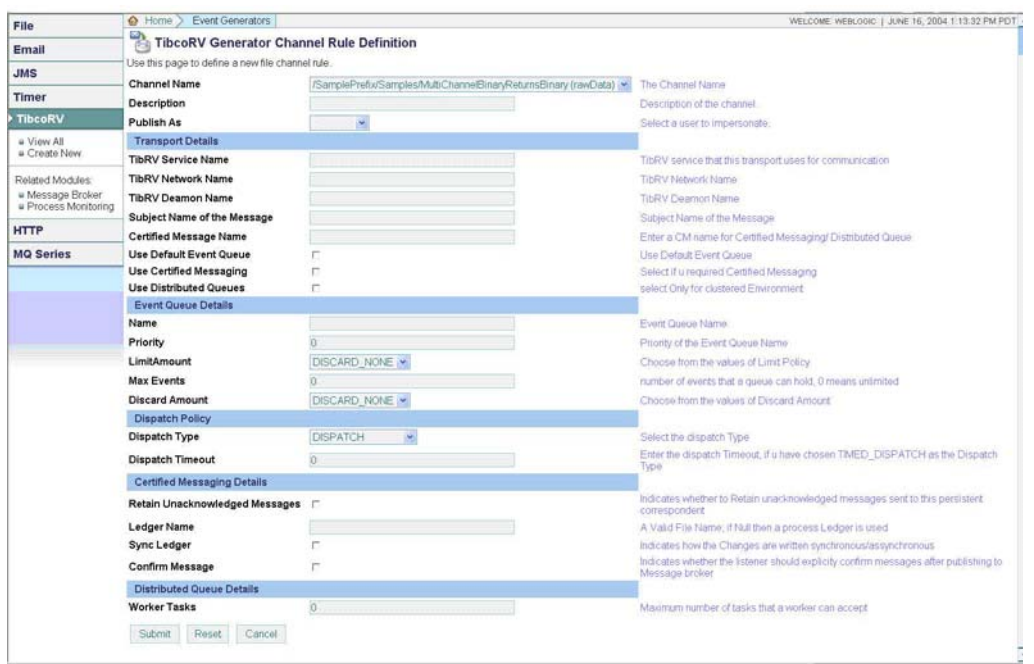

#### <span id="page-23-0"></span>**Figure 2-1 Creating a TIBCO RV Event Generator: Channel Rule Definition**

- <span id="page-23-1"></span>6. Enter the desired information in the fields; a brief description of each is displayed adjacent to the field. Refer TIBCO Rendezvous documentation for information on Rendezvous transport, event queues and certified messaging parameters.
	- **Note:** Select **Use Distributed Queues** option for the event generator to work on a cluster. Doing this would also make it mandatory to specify a CM name.
- 7. Click **Submit** to effect creation of the channel rule and the event generator.
- **Note:** While creating an event generator, if incorrect Rendezvous related values are entered (like network, daemon and so on), the event generator is created but, a runtime exception error will be displayed.

These Rendezvous properties are not verified at the form submission stage. These values are used only when the application attempts to connect to the specified Rendezvous daemon; hence, the runtime error.

On successful creation of an event generator, a WLI\_TIBRV\_**event-gen**.jar file is created in the WebLogic server domain folder. Here, **event-gen** is the unique name of the event generator as

specified in step 4 above. This file connects to the Rendezvous daemon, as specified in the Channel Rule Definition form, and creates a listener on the subject.

**Note:** Always create a single rule definition for each unique event generator. Whenever an event generator is created with multiple channel rule definitions, only the first channel rule definition is recorded and used.

#### <span id="page-24-2"></span><span id="page-24-0"></span>**Explicit Confirmation**

Explicit confirmation directs the listener to explicitly confirm delivery of message after publishing to the message broker. To employ the explicit confirmation feature, select the **Confirm Message** option while defining the rules for an event generator.

If **explicit confirmation** is selected in the OAM console, the TIBCO RV event generator will confirm the message only on successful completion of the subscribed JPDs.

**Notes:** Process.java files need to have a synchronous subscription to confirm explicitly.

<span id="page-24-3"></span>If any of the subscribed Process.java files throw an exception error, the TIBCO RV event generator will not confirm the message.

## <span id="page-24-1"></span>**Retrieving Messages**

Once the event generator has been created, it will start publishing messages on the subscribed subject to the WebLogic Integration message broker channel. Applications subscribed to that channel will receive the messages in raw data format. To retrieve the content of the message, insert a perform node with the following code:

TibrvMsg RecvdMsg = new TibrvMsg(**receivedData**.byteValue());

Where **receivedData** is of type com.bea.data.RawData and contains the message published by the TIBCO RV event generator.

In addition, you need to edit the following annotation in the JPD file:

```
/**
* @jpd:mb-static-subscription channel-name="/Soak/reply/TibcoDataChannel" 
message-body="{x0}"
*/
to read as follows:
/**
* @jpd:mb-static-subscription channel-name="/Soak/reply/TibcoDataChannel" 
message-body="{x0}" message-metadata="{x1}"
*/
```
**Important:** The parameter used in the annotation also needs to be added to the method definition. For an example, refer to [Retrieving Information From a TIBCO RV Event Generator Header.](#page-26-0)

# <span id="page-25-0"></span>**TIBCO RV Event Generator Header**

<span id="page-25-3"></span>This section provides the schema of a TIBCO RV event generator header and an example code to retrieve information from the header.

## <span id="page-25-2"></span><span id="page-25-1"></span>**Schema of a TIBCO RV Event Generator Header**

```
<?xml version="1.0"?>
<xs:schema targetNamespace="http://www.bea.com/wli/control/TibHeaders" 
xmlns:xs="http://www.w3.org/2001/XMLSchema" 
xmlns="http://www.bea.com/wli/control/TibHeaders" 
elementFormDefault="qualified">
   <xs:element name="TibHeaders">
      <xs:complexType>
         <xs:sequence>
            <xs:element name="ReplySubject" type="xs:string" minOccurs="0" 
maxOccurs="1"/>
            <xs:element name="SendSubject" type="xs:string" minOccurs="0" 
maxOccurs="1"/>
            <xs:element name="TibrvTransport" type="Transport" 
minOccurs="0" maxOccurs="1"/>
         </xs:sequence>
      </xs:complexType>
   </xs:element> 
      <xs:complexType name="Transport">
         <xs:sequence> 
         <xs:element name="Service" type="xs:string" minOccurs="0" 
maxOccurs="1"/>
         <xs:element name="Network" type="xs:string" minOccurs="0" 
maxOccurs="1"/>
         <xs:element name="Daemon" type="xs:string" minOccurs="0" 
maxOccurs="1"/>
         </xs:sequence>
      </xs:complexType> 
</xs:schema>
```
## <span id="page-26-0"></span>**Retrieving Information From a TIBCO RV Event Generator Header**

Following is a code example for retrieving **replySubject** from the TIBCO RV event generator header.

```
/**
* @jpd:mb-static-subscription channel-name="/Soak/reply/TibcoDataChannel" 
message-body="{x0}" message-metadata="{x1}"
*/
public void subscription(com.bea.data.RawData x0, com.bea.xml.XmlObject x1)
{
   //#START: CODE GENERATED - PROTECTED SECTION - you can safely add code 
above this comment in this method. #//
   // input transform
   // parameter assignment
   this.recievedBytes = x0;
   this.Header = x1;
   //#END : CODE GENERATED - PROTECTED SECTION - you can safely add code 
below this comment in this method. #//
   TibHeaders 
tibHeader=TibHeadersDocument.Factory.newInstance().addNewTibHeaders();
      tibHeader.set(this.Header);
   String replySubject=tibHeader.getReplySubject();
} Tibco
```
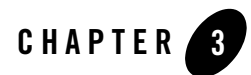

# <span id="page-28-1"></span><span id="page-28-0"></span>TIBCO Rendezvous Sample

This chapter gives you a complete understanding of TIBCO<sup>®</sup> RV control and event generator with the help of a real-life application. The sample application provided is working code and implements a simple loan processing application that uses request/reply, certified messaging and TIBCO event generator headers.

**Note:** This sample application is provided for your convenience and is not supported by BEA.

# <span id="page-28-2"></span>**What the Sample Does**

The application works in the following manner:

- 1. The **LoanRequest** process will send a loan request message through a TIBCO RV control with subject loan.request.
- 2. The **Bank** process will listen to messages (of subject loan.request) through a TIBCO RV event generator and reply to these messages as approved.
- 3. In processing the loan request, the **Bank** process will send certified messages to loan.process and the **ProcessDesk** process will receive these messages and process the loan request.
- **Note:** It is important that you read through Chapter [1, "TIBCO Rendezvous Control,"](#page-4-2) and Chapter [2, "TIBCO Rendezvous Event Generator,"](#page-20-2) before you proceed.

# <span id="page-29-0"></span>**Prerequisites to Using the Sample Application**

Before you start using the sample application, you need to ensure that you can create TIBCO RV controls and event generators. Use the following as a checklist.

- 1. Ensure the TIBCO RV event generator application (TibRVEG.ear) is deployed in the integration domain template, and TIBCO EG is displayed in the event generators tab of the WebLogic Integration™ Administration Console.
- 2. Ensure the tibry j.jar file from the TIBCO<sup>®</sup> Rendezvous<sup>™</sup> installation is imported into the Libraries folder of the application where the TIBCO RV control is used.
- 3. Ensure the TibRVControl.jar and TibRVSchemas.jar files are copied to the Libraries folder of the application.
- 4. Ideally, build this sample application in **development** mode. However, if you are in **production** mode, turn on the testConsoleFlag.

# <span id="page-29-1"></span>**Getting Started With the Sample Application**

The sample application RvSample.zip is available at the following URL:

https://wli8.projects.dev2dev.bea.com/servlets/ProjectDocumentList?folderID=57&expandFold  $er = 57$ &folderID=0

The sample file is listed as **TIBCO Rendezvous Control and Event Generator Sample**. Download the RvSample.zip file and perform the following steps to integrate and use the application.

- 1. Unzip the RvSample.zip file to extract all the application code files. These files are automatically extracted under a RvSample directory.
- 2. Open the **RvSample.work** file in BEA Workshop for WebLogic Platform.
- 3. Create two TIBCO RV event generators in the WebLogic Integration Administration Console. You can provide any names for these two event generators, as long as they are unique. Specify the following values for the respective event generators.

```
Subject: loan.request
Channel: /loan/request/EG
Subject; loan.process
Channel: /loan/request/backendProcess
CM: true
```
Leave the rest of the parameter fields blank.

- 4. Press **F7** to build the application in BEA Workshop for WebLogic Platform, which should also automatically deploy it.
- 5. On successful build, execute the **LoanRequest** process by pressing **Ctrl**+**F10**.
- 6. After successful execution of the application, the WebLogic console displays the following statements, one for each of the three processes:

Loan Request: Loan Approved Bank: Loan is successfully getting processed at the process desk Process Desk: Received the loan request... will process

# <span id="page-32-0"></span>Index

### **S**

Schema TIBCO RV control [dynamic properties 1-14](#page-17-2) TIBCO RV event generator [header 2-6](#page-25-2) Settings [client request node 1-12,](#page-15-2) [1-14](#page-17-3) TIBCO RV control [advanced 1-4,](#page-7-2) [1-5](#page-8-1) [new 1-3](#page-6-2) TIBCO RV event generator [new 2-3](#page-22-3) [new channel rule 2-3](#page-22-4)

## **T**

**TIBCO** [website 1-1,](#page-4-3) [1-8,](#page-11-3) [2-1](#page-20-3) TIBCO RV control [advanced settings 1-5](#page-8-2) [certified messaging functions 1-11](#page-14-5) [certified messaging options 1-5](#page-8-3) [defining a callback method 1-11](#page-14-6) [dynamic properties 1-14](#page-17-4) [dynamic properties schema 1-14](#page-17-5) [features 1-2](#page-5-1) [JCX file 1-6](#page-9-1) [message formats 1-2](#page-5-2) [messaging functions 1-8](#page-11-4) [overview 1-2](#page-5-3) [pre-register listner 1-11](#page-14-7)

[sample dynamic properties document](#page-18-1) 1-15 [sample JCX file with certified](#page-9-2)  messaging 1-6 [sample JCX file without certified](#page-10-1)  messaging 1-7 [sending certified messages 1-8](#page-11-5) [sending reliable messages 1-8](#page-11-6) [supported message formats 1-8](#page-11-7) event generator [available scheduler node 2-2](#page-21-4) [available worker node 2-2](#page-21-5) [balancing load 2-2](#page-21-6) [certified messaging 2-2](#page-21-7) [create new 2-3](#page-22-5) [define a new channel rule 2-3](#page-22-6) [deploying on a cluster 2-2](#page-21-8) [explicit confirmation 2-5](#page-24-2) [failover 2-3](#page-22-7) [header schema 2-6](#page-25-3) [high availability 2-2](#page-21-9) [introduction 2-2](#page-21-10) [retrieving messages using perform node](#page-24-3) 2-5 [scheduler node balancing load 2-2](#page-21-11) [scheduler node failure scenario 2-3](#page-22-8) [scheduler node in a cluster 2-2](#page-21-12) [using distributed queues 2-4](#page-23-1) [worker node balancing load 2-2](#page-21-13) [worker node failure scenario 2-3](#page-22-9) [worker node in a cluster 2-2](#page-21-14) [multiple platforms 1-1](#page-4-4)